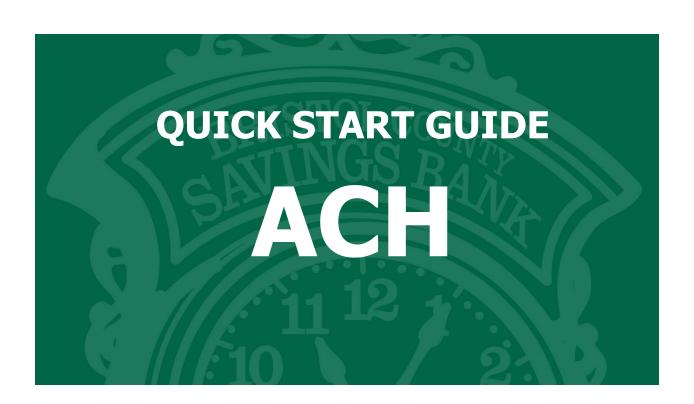

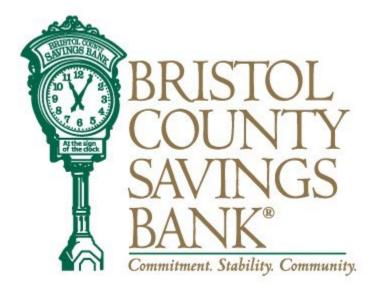

Member FDIC

Rev. 10/2023

# **Table of Contents**

| RSA Tokens                             | 3     |
|----------------------------------------|-------|
| Participants                           | 3-5   |
| Payee Alerts (Add/Change/Delete)       | 5-6   |
| Batches                                | 7-12  |
| Pass-Thru Files                        | 13    |
| Activity                               | 14    |
| How to print your ACH template history | 14-15 |
| File Import                            | 16    |
| Contact                                | 16    |

#### **RSA Tokens**

An RSA token is required to enable the user to access the ACH menu of Bristol County Savings Bank's Online Banking System. Your PIN, followed by the token code, will allow you to securely access the ACH functions within our system.

If your organization has multiple users, each user should have a unique token.

When prompted, you will need to enter your 4-digit PIN followed by the 6-digit token code that is being displayed on your token at that time. (NOTE: the token code will change every 30 seconds. There is a time countdown indicator on the left-hand side of the display.)

When you select ACH or Wire from the Menu, you will be prompted to enter a Pass Code.

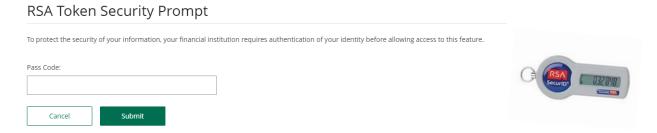

## **Participants**

Once you have utilized your RSA token to access the ACH menu, select **ACH Participants** from the menu to view the full list of established participants and access functions related to Participant maintenance.

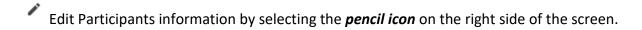

Delete a Participant by selecting the *trash basket icon* on the right side of the screen. You can also delete a Participant by placing a check mark in the box next to the participant you would like to delete. Select Delete Selected Participant.

#### **ACH Participants**

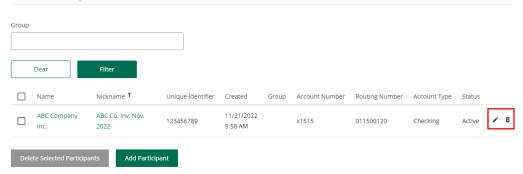

To add a participant, select the Add Participant button at the bottom of the page. Complete the necessary fields on the Participant Details screen.

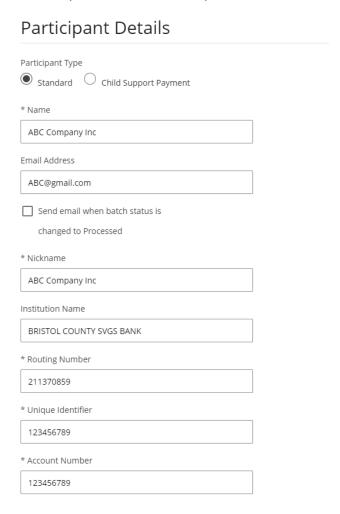

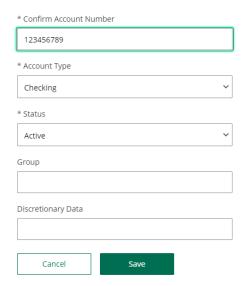

Click on Save to add the participant.

# Payee Alerts - Add/Change/Delete

This feature allows you to subscribe to receive an alert when an ACH Participant has been added, changed or deleted.

- Select Banking Services, then select Manage Alerts and My Alerts.
- Highlight the radio button "ACH Participant Alert."
- Click the Add Subscription Button.

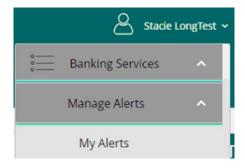

## Add Notification Subscription

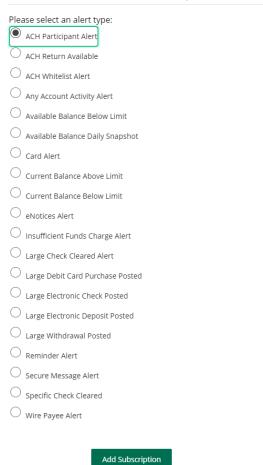

The final step of setting up payee alerts is to confirm your email.

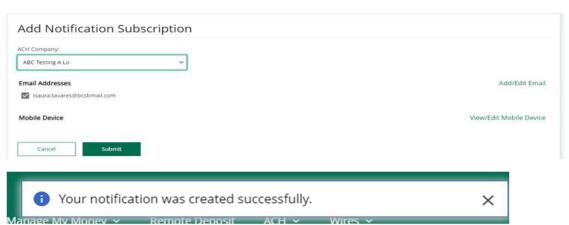

#### **Current Alerts**

| Description                                                           | Created Date          |     |
|-----------------------------------------------------------------------|-----------------------|-----|
| Notify me when an ACH Return for ACH Company 999-99-999 is available. | 12/08/2022 7:59:39 PM | / 6 |

## **Batches**

#### Please Note:

If you are processing an ACH File Upload, please proceed to the Pass-Thru File instructions on page 12.

When initiating a Batch, please be sure to verify the transaction type – CREDIT or DEBIT. The transaction type is determined by what is happening on the other side of the transaction. For example, if you are sending funds to a recipient, that is a CREDIT. If you are pulling funds from another financial institution into your account, that is a DEBIT.

Select Batches from the menu to view a complete list of established templates and access functions related to Template maintenance.

- **Edit Template by selecting the pencil icon located on the right side of the screen.**
- Delete a Template by selecting the *trash basket* icon on the right side of the screen. You can also Delete a Template by placing a check mark in the box next to the batches to delete. Select Delete Selected Templates.

#### Batches (continued)

#### **Batches**

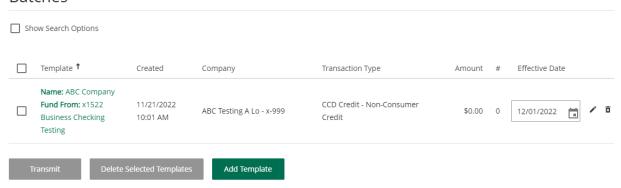

To create a new batch, click on Add Template.

- Complete required (\*) Template Details including Offset Account.
- Offset Account dropdown will display available account(s) with ACH access.
- Select account from dropdown menu.

Important: If you navigate away from the screen without clicking Save, changes will be lost.

Click on Save after each step to ensure work is saved.

# \* Template Details \* Template Name ABC Company \* Transaction Type CCD Credit - Non-Consumer Credit Company Discretionary Data ABC Co. Inv Nov 2022 \* Company Entry Description Direct Pay \* Company Offset Account

x1522 Business Checking Testing (Available (\$80.14))

#### **Batch Entries**

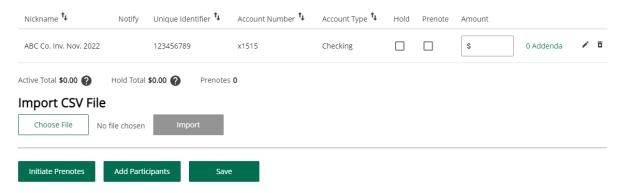

After saving the template details, click on the Add Participant Box.

Check the box next to the Participant(s) you wish to add. You also have the option to create a New Participant by selecting New Participant, filling in all required participant details.

#### Click Save.

Once all participants are selected, click on Add Selected Participants.

#### **ACH Participants** Group Clear Nickname 1 Name Unique Identifier Created Group Account Number Routing Number Account Type Status ABC Co. Inv. Nov. 11/21/2022 123456789 x1515 011500120 Checking Active 2022 9:58 AM Add Participant

Once Participants have been added, review Template Details.

To hold a user in a template, click the Hold box for that specific Participant.

Click on Save and Close which will return you to the list of Batches.

#### **Template Details**

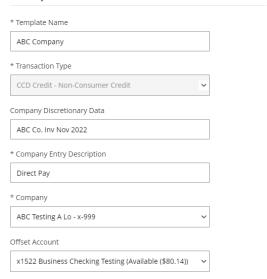

#### **Batch Entries**

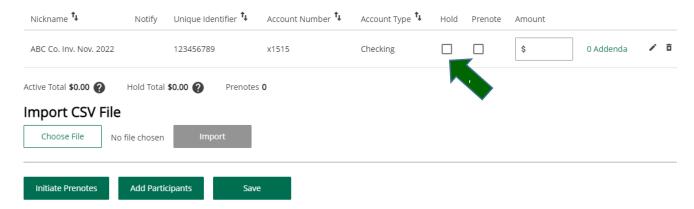

### **Initiate a Batch**

Select the template by checking the box located on the left side of the template.

Verify the effective date by either clicking the Calendar icon or typing the appropriate date into the date field.

Select the Transmit button at the bottom of the page.

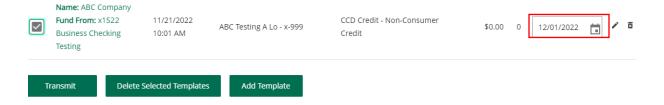

A confirmation will appear on the upper section of the screen to alert you that your batch was successfully initiated. You can also view a history of Batches by going to the Activity menu.

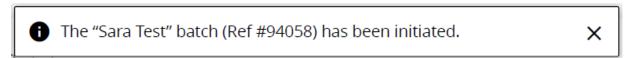

## **Setup a Recurring Batch**

When a Batch is set up with all the required information, including both the Organization and Participant information along with the dollar amount(s), the Batch will automatically display Recurring Batch under the date.

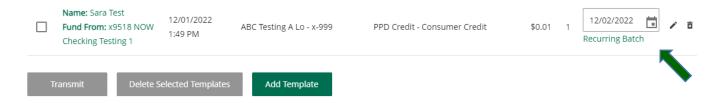

## **Editing a Recurring Schedule**

Click the Recurring Batch hyperlink located beneath the Effective Date Field for the batch you would like to edit. Complete the Start Date and Schedule fields and click the Initiate button at the bottom of the screen.

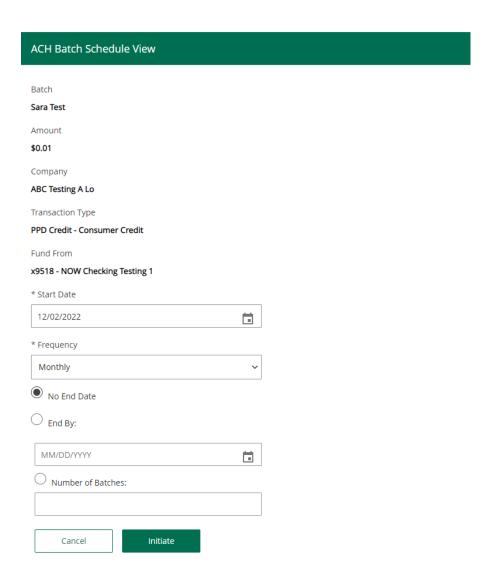

A confirmation will appear on the upper section of the screen to alert you that your batch was successfully initiated. You can also view a history of Batches by going to the Activity menu.

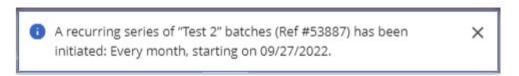

# **Recurring Batches**

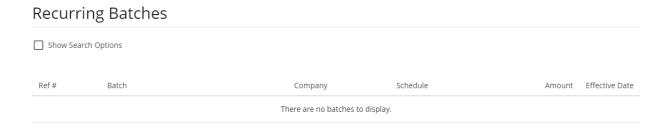

## Pass-Thru

In the ACH menu, click on ACH File Upload.

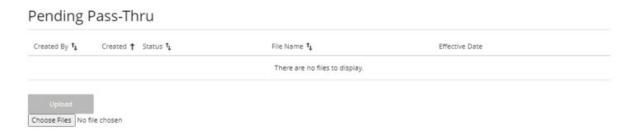

Under Pending Pass-Thru, click on Choose Files. Browse your computer for the file and **click Open**. Then **click the Upload button**.

A confirmation will appear on the upper section of the screen to alert you the Pass-Thru File was successfully initiated. The file will then appear under the Pass-Thru History.

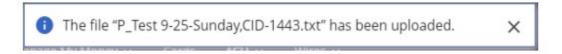

# Activity

## How to print your ACH template history:

1. For your convenience, a print button has been added.

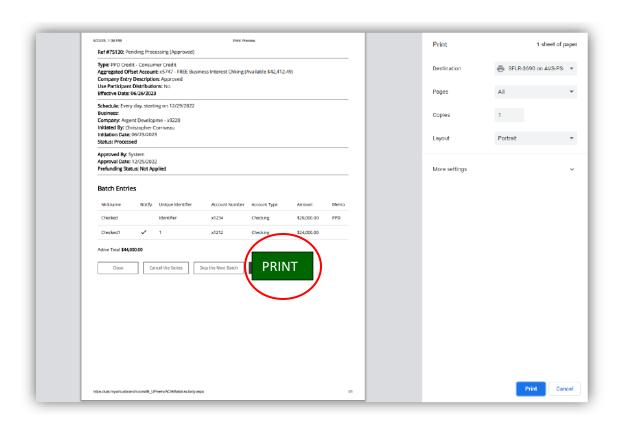

# Pass-Thru History

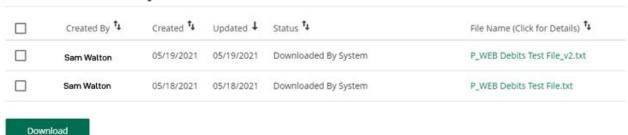

In the ACH menu, click on ACH Activity. You can view an ACH Returns Report, Pending ACH

Transactions and a History of ACH Transactions by clicking the Show Search Options box. Select a specific date range and click Search.

Pending ACH transactions and History can be exported into Excel. Click on Export under the category you wish to export. Open the file and Save.

# ACH Returns Report

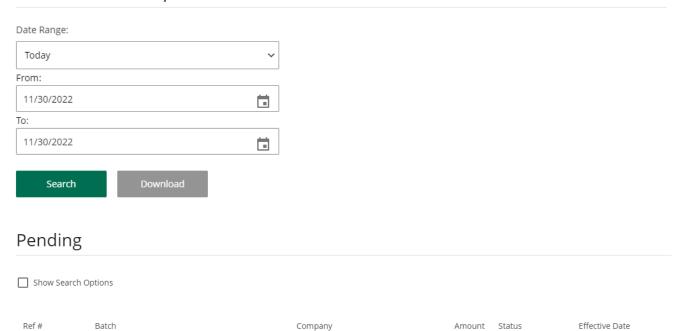

There are no batches to display.

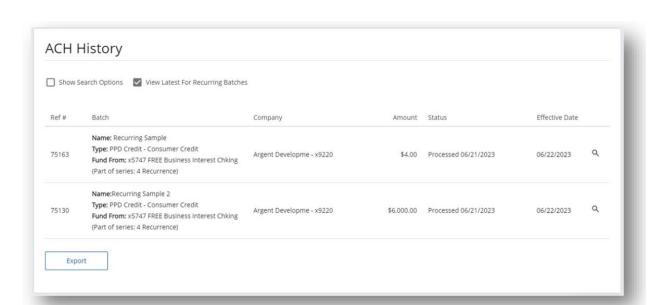

# File Import

The Batch Import feature allows you to upload Participants into existing Batches. You can use this feature to both import AND override any data associated with your Batch.

#### Important information about Batch Import

The Batch Import feature allows you to upload participants into exiting Batches. You can use this feature to both import AND override any data associated with your Batch (name, nickname, participants, transaction amounts, prenotes, holds, etc.).

#### How to Import

- 1. Create the Batch that you would like to import your transactions into. <u>Click here</u> to create the Batch.
- 2. Add a template that describes what type of file you will be importing.
- 3. Use the "Batch Import" module to load your file into your Batch.
- 4. Review any information or errors related to the import.
- 5. View or Edit the Batch that you have uploaded into prior to initiating.
- 6. Click Save & Close, check the check box next to the Batch(es) that you would like to send and click "Initiate" to start the batch for processing.

Use the Batch Import module to load your file into your Batch.

#### **Batch Upload**

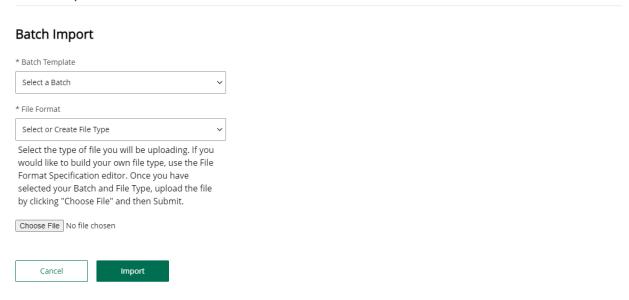

## Contact

For assistance, please contact your Relationship Manager or Bristol County Savings Bank Customer Service at 508-828-5420.

For issues with your RSA Token, please make sure you have your token with you, as the support team will need to identify data from the token.